# SmartKitchen Easy Start Digital HACCP INSTRUCTIONS FOR SETTING UP THE SERVICE

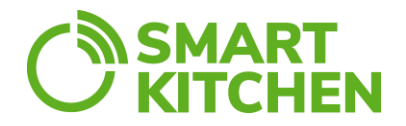

# **Thank you for choosing the Easy Start digital HACCP. The instructions below will guide you through how to set up the service. Easy to use HACCP and safe food to offer!**

# **Contents of the Easy Start package**

- A user ID with a license, i.e. the right to use the complete HACCP cloud service for 24 months
- 5 pcs TCL temperature measurement device, battery lifetime about 13 months
- Velcro straps for attaching sensors
- Spare batteries and a tool required
- Indoor Gateway with ready internet access with an included SIM card, powered by the mains supply (230VAC)
- Data subscriptions for the SIM card, valid for 24 months
- Velcro straps approx. 2 x 10 cm for attaching Indoor Gateway

## **INSTRUCTIONS FOR SETTING UP THE DIGITAL HACCP SERVICE**

- 1. Lift all equipment to the table.
- 2. Turn on the TCL measurement devices at the power switch. Note that the sensors do not have a separate indicator light.
- 3. The Gateway is activated by plugging in the sockets. Note that two (2) sockets are required.
- 4. The operation of the Gateway is monitored by LEDs on the front panel. Wait for the Gateway globe icon (lowest light) to turn green (up to 5 min).
- 5. The transmission of the temperature values of the measurement devices to the service starts immediately. Within about 15 minutes, the temperature of all devices is displayed on the online service.

### **Start using the ioLiving service and change the basic information**

To use the service, log in to **smartkitchen.ioliving.com**.

For the first time, use the username and password provided with this package to log in. Note that the SIM card and license are activated automatically upon login.

- Change the username to the administrator's email address and change the password.
- Select a language and time zone.
- Select **"Save".**

Name the sensors.

➔ **Device settings**. Select the device. Enter a nickname for it and press OK to accept. If no nickname is set, the serial number is displayed here. Select a color for the device.

Note that the sensors are identified by a 12-character serial number on the bottom. You can make a note of the nickname you entered under the sensor serial number in the list provided with the package (you can also use part of the serial number in the name, e.g. Refrigerator D7A1).

### **Move the equipment to final locations**

The Indoor Gateway

- Establishes a server connection via a mobile network, the functionality of which must be ensured at the planned Gateway location. Problems with the functionality of the mobile network can occur, for example, in premises located underground or in the blind spots of the mobile network.
- Attach the Indoor Gateway with the supplied Velcro straps.

# SmartKitchen Easy Start Digital HACCP INSTRUCTIONS FOR SETTING UP THE SERVICE

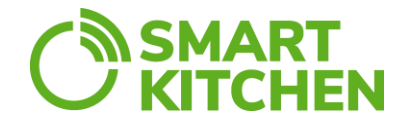

• The Gateway should be placed in a central location, taking into account the location of the sensors, so that the range of the sensors' radio signal is most likely sufficient and the measurement data is transmitted to the ioLiving service correctly.

Temperature measurement devices

- Devices are placed on their locations. They can be placed on the shelf of the refrigerator or attached to the wall with Velcro straps. Note in placement that the temperature is often not uniform in refrigeration equipment. The sensor shows the temperature of the placement point. The refrigeration unit's own thermometer may therefore show a slightly different reading.
- Devices transmit measurement data to the Gateway via radio signals. The transmission and range of radio signals are limited and interdependent. In the open, the radio signals from devices carry several hundred meters, but if there are concrete walls, metal structures, or other attenuating barriers between the devices and the Gateway, for example, the maximum distance can be significantly reduced. In general, the range of radio signals is good enough for the needs of kitchens.

## **The setting up the service is now complete**

The implementation of Smart Kitchen digital HACCP is now completed.

## **Support**

**I**nstructions for SmartKitchen Digital HACCP can be found at https://smartkitchen.ioliving.com/en/support/. Here you will find more detailed information e.g. ioLiving service, setting alarms and creating checklists.

If you need further instructions on how to start using SmartKitchen Easy Start digital HACCP monitoring, please contact koulutus@metos.fi or metos.com. Metos also has its own video channel on Vimeo and YouTube. Videos have been collected on the channels showing the use of the devices.

### **Maintenance**

Metos Service has a nationwide telephone number 020 300 300 in Finland, which you can call for the price of a local call. You can also order service using the order form found on the metos.fi website or by email at metoshuolto@metos.fi.

### **Expanding use**

The SmartKitchen service can be easily expanded e.g. data collector devices and related functions designed for various uses. The service also includes easy-to-use and accurate food waste tracking. All SmartKitchen solutions are designed to facilitate everyday kitchen routines, improve productivity, and ensure food safety. Take a closer look at smartkitchen.ioliving.com.